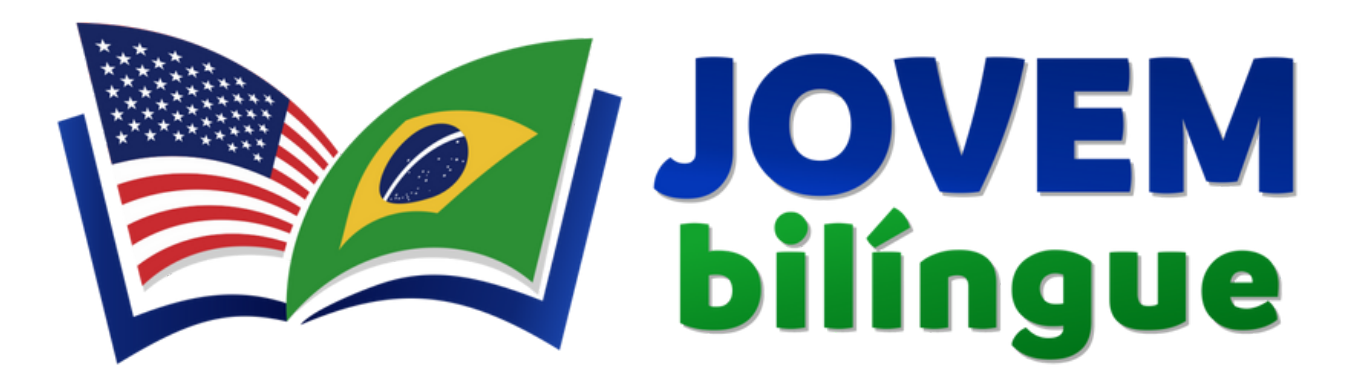

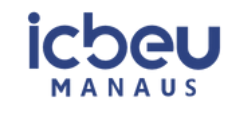

Secretaria de Estado de Educação e Desporto Escolar

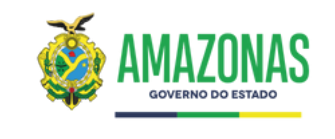

# **Jovem Bilíngue - SEDUC Manual do Usuário**

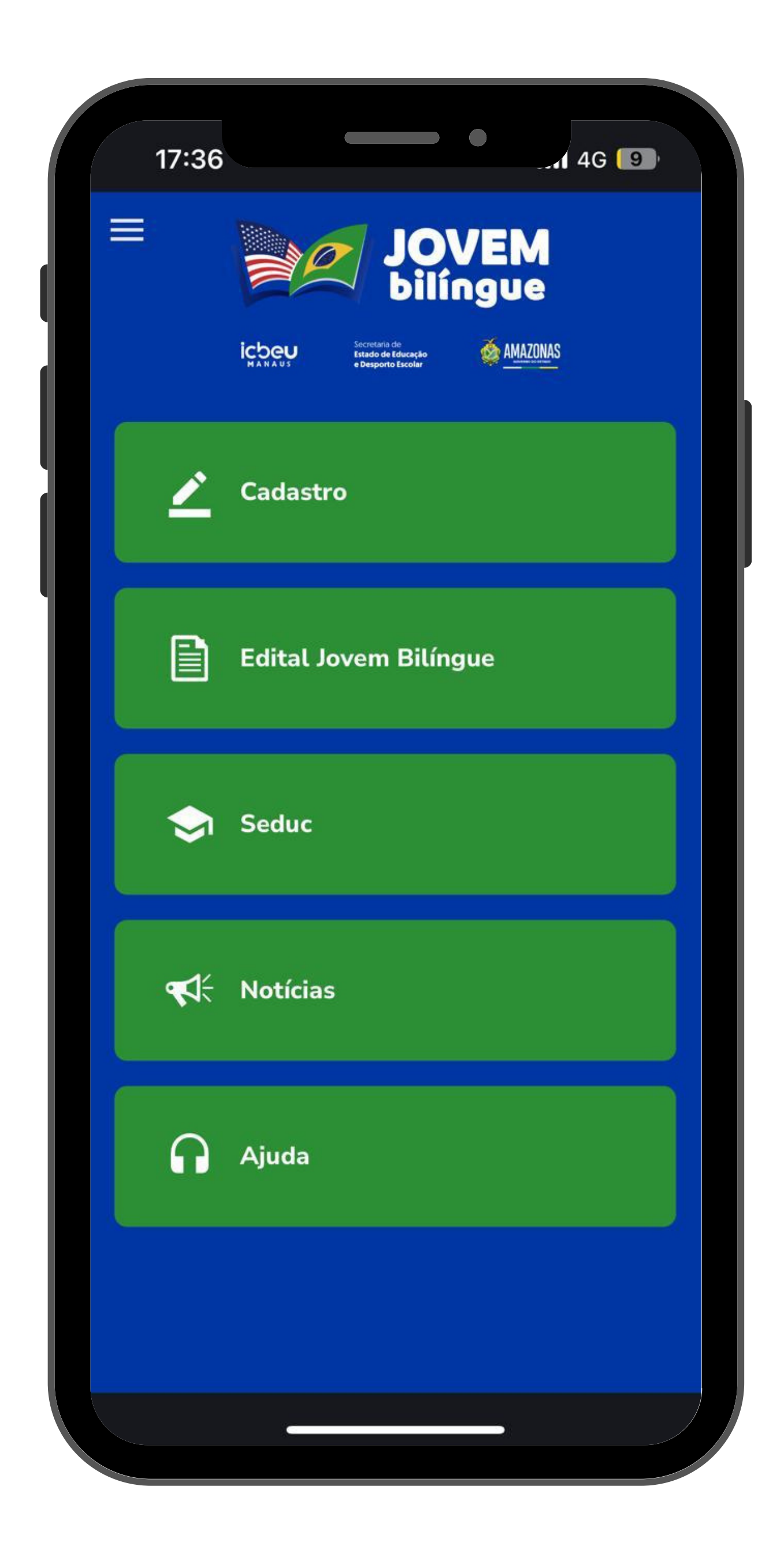

# Índice

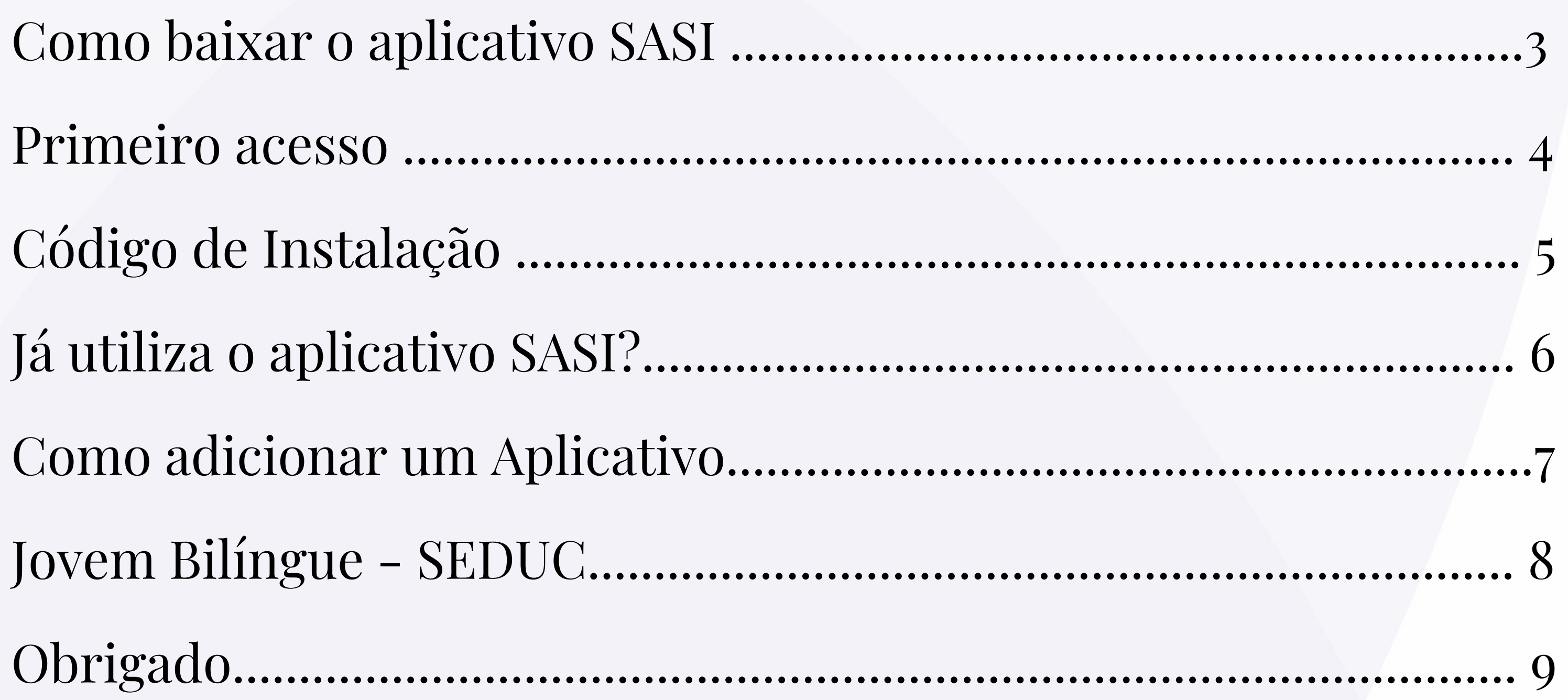

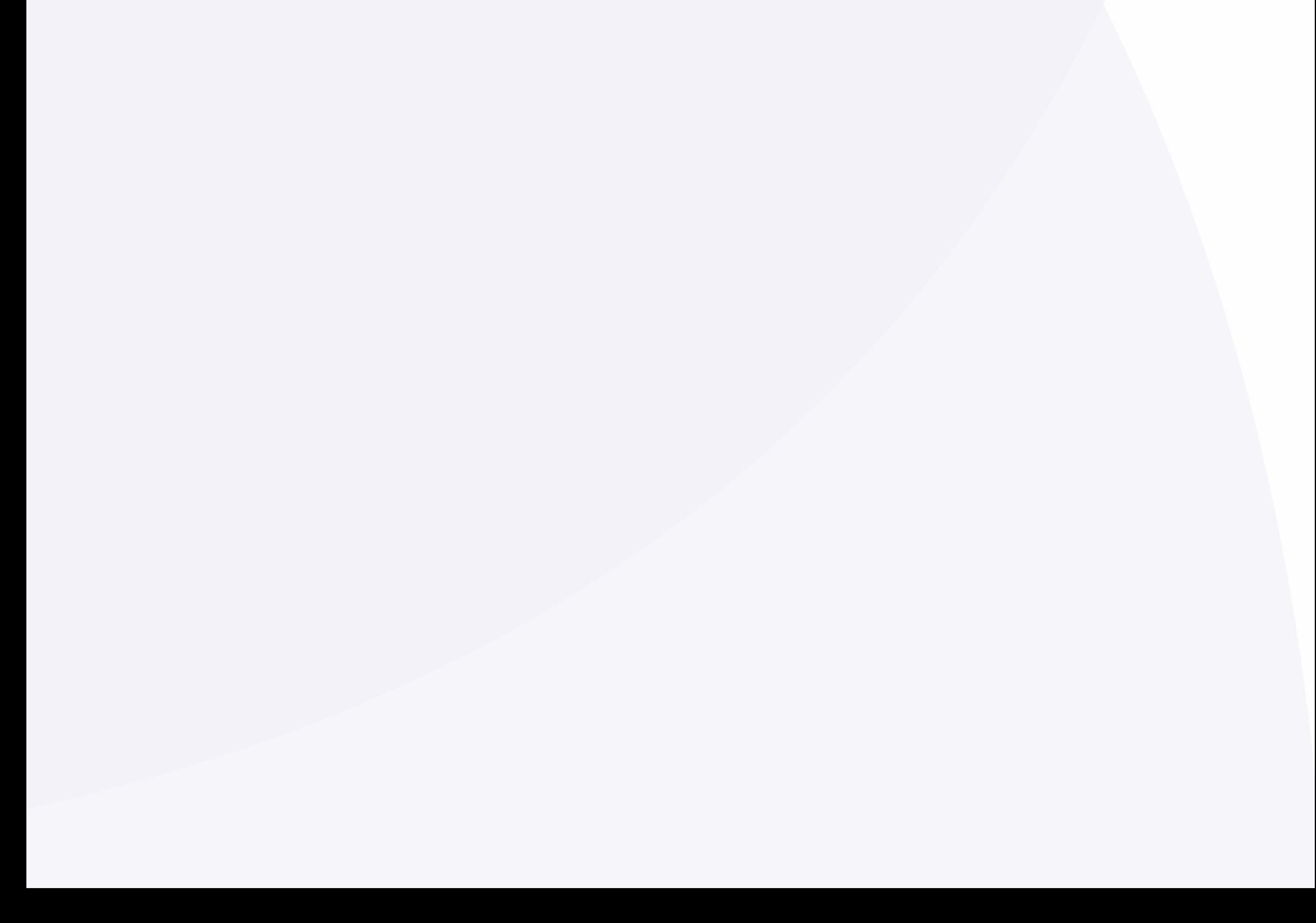

3

### **Como baixar o aplicativo SASI?**

#### Android

1. Pesquise **"SASI"** na Play Store;

2. Clique no botão **"Instalar"** e aguarde a instalação ser concluída.

Você também pode escanear o QR Code para realizar a instalação.

![](_page_2_Picture_5.jpeg)

![](_page_2_Picture_6.jpeg)

![](_page_2_Picture_7.jpeg)

![](_page_2_Figure_8.jpeg)

#### IOS

1. Pesquise **"SASI"** na App Store;

2. Clique no botão **"Obter"** e aguarde a instalação ser concluída.

![](_page_2_Figure_12.jpeg)

4

1. Abra o aplicativo e selecione a opção "Criar conta";

![](_page_3_Picture_2.jpeg)

![](_page_3_Picture_3.jpeg)

![](_page_3_Picture_4.jpeg)

### 2. Digite seu nome, número de telefone com DDD e clique em **"Próximo"**.

### **Primeiro Acesso**

### **Código de Instalação**

Insira o Código de Instalação, que foi informado abaixo, clique em **"Próximo"** e tenha acesso ao **Aplicativo "Jovem Bilíngue - SEDUC" .**

![](_page_4_Picture_2.jpeg)

1. Acesse o aplicativo e clique nas três linhas no canto superior a esquerda;

![](_page_5_Picture_3.jpeg)

![](_page_5_Picture_4.jpeg)

#### 2. Clique em **"Configurações de Apps"**

## **Já utiliza o aplicativo SASI?**

Caso você já tenha o Aplicativo "**SASI"** instalado em seu celular, para adicionar um novo código siga esses passos:

6

![](_page_5_Picture_6.jpeg)

#### 3. Clique em "**Adicionar**"."

![](_page_6_Picture_2.jpeg)

![](_page_6_Picture_3.jpeg)

![](_page_6_Picture_4.jpeg)

![](_page_6_Picture_5.jpeg)

#### 4. Insira o código.

7

![](_page_6_Picture_7.jpeg)

### **Como adicionar um Aplicativo**

### **Jovem Bilíngue - SEDUC**

Cadastre-se através do aplicativo **"Jovem Bilíngue" - SEDUC"** para concorrer a vagas para o curso de inglês na escola de idiomas **"ICBEU" .**

![](_page_7_Picture_2.jpeg)

![](_page_7_Picture_3.jpeg)

8

![](_page_7_Picture_4.jpeg)

![](_page_8_Picture_0.jpeg)

**icbeu** 

Secretaria de **Estado de Educação** e Desporto Escolar

![](_page_8_Picture_3.jpeg)

# **Obrigado**

![](_page_8_Picture_5.jpeg)